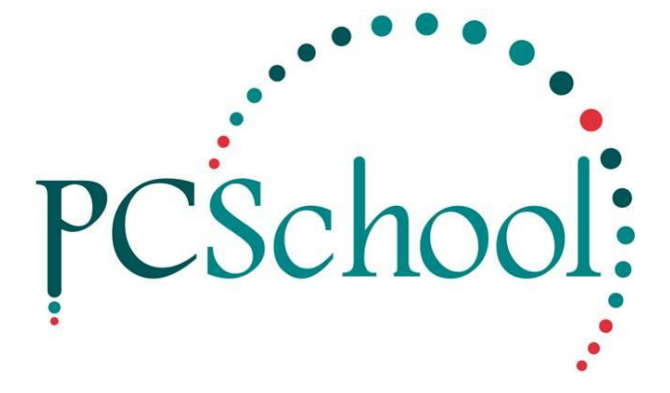

# **POS User Guide End of Month**

## **Table of Contents**

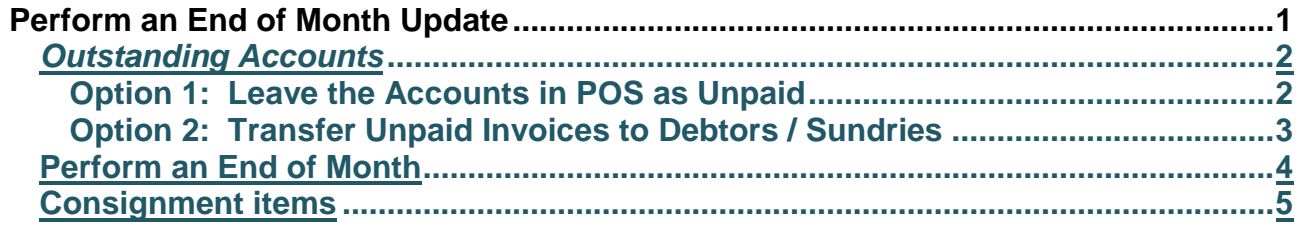

### <span id="page-0-0"></span>**Perform an End of Month Update**

The Point of Sale End of Month routine carries out several important tasks;

- It rolls the POS into the next period, which will then enable reports to be produced based on sales for the period etc
- Any consignment stock (sold on behalf of a third party) will be transferred to the Creditor Invoice File in readiness for payment to the third party
- **Important:** Only Clear Finalised Invoices and Clear Stock Transaction when doing END OF YEAR.

### <span id="page-1-0"></span>*Outstanding Accounts*

If you allow your customers to purchase goods on account (to be paid later) you have two options for how to deal with unpaid accounts at the end of the year;

- Leave the accounts in the POS module as unpaid (to be paid the following year)
- Print a copy of the unpaid accounts and transfer them to the Debtors module to appear on School Fee or Sundry Fee statements.

#### <span id="page-1-1"></span>**Option 1: Leave the Accounts in POS as Unpaid**

#### *Path: Sales > Invoice Reports*

This option requires that you do nothing, however you may wish to print a copy of all outstanding accounts to post to customers.

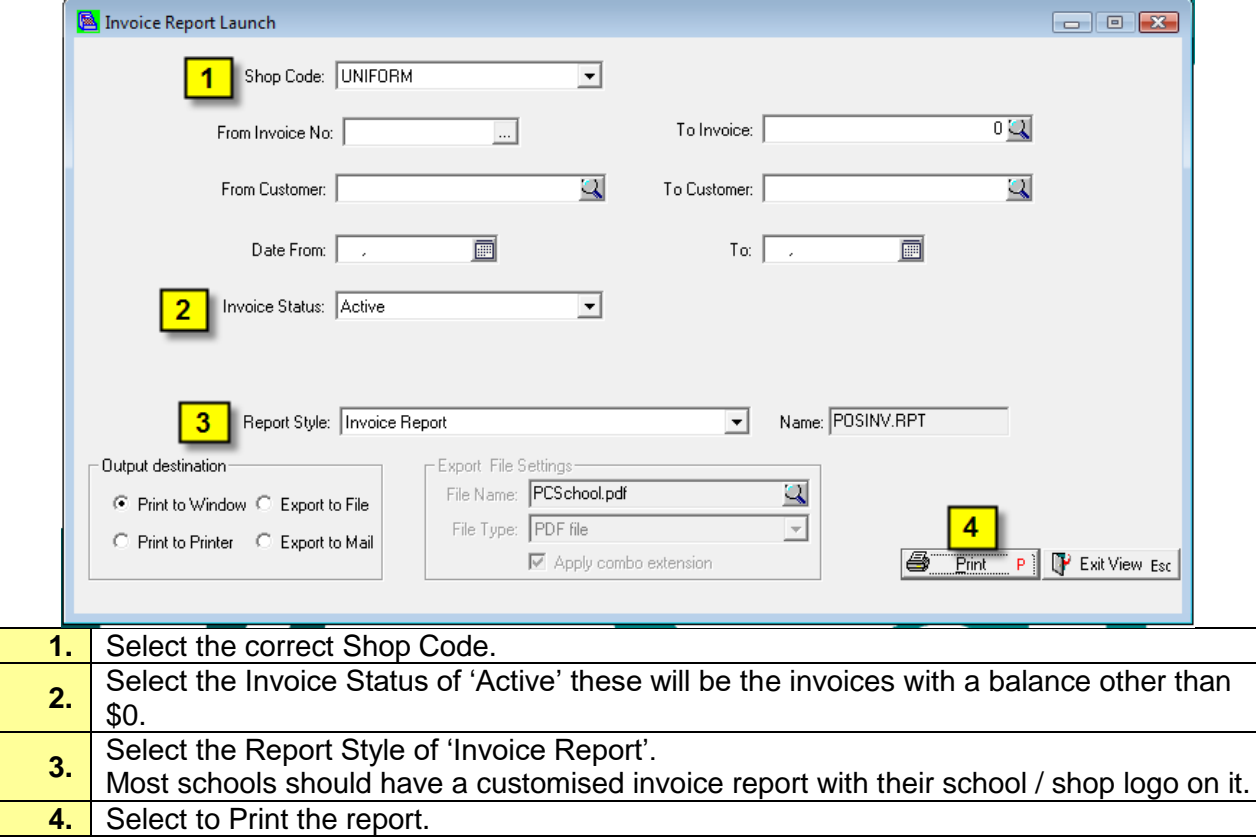

#### Invoices can then be posted to customers.

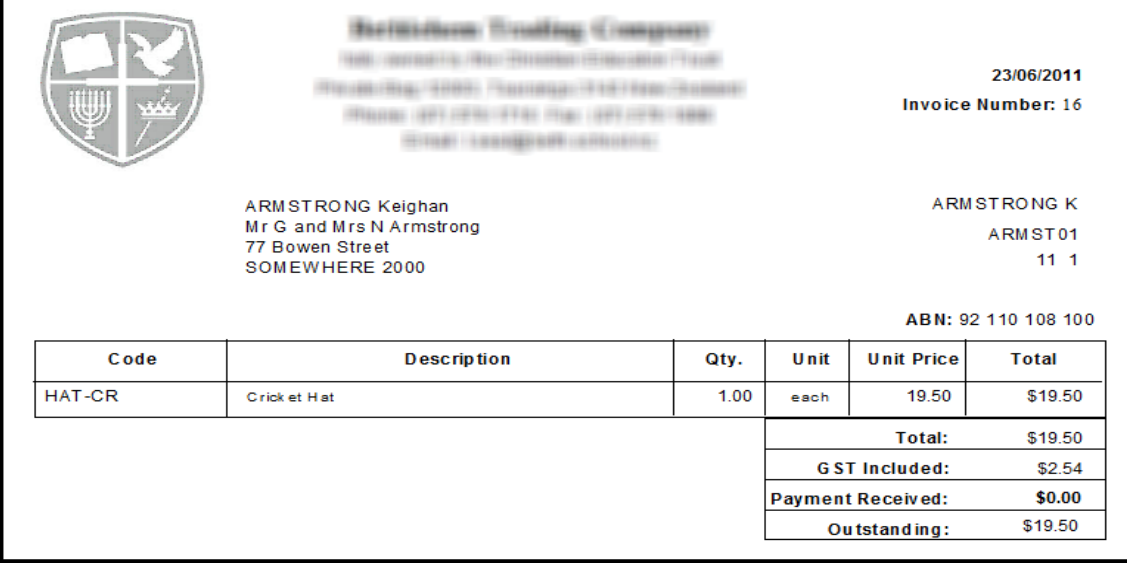

#### <span id="page-2-0"></span>**Option 2: Transfer Unpaid Invoices to Debtors / Sundries**

#### *Path: Sales > Transfer to PCSchool*

Unpaid Point of Sale accounts can be transferred to the Debtors module so that the outstanding balance appears on the Customers School Fee account (or Sundry account).

It is recommended that you print a copy of outstanding invoices (as per the instructions for option 1) to include with the Debtor / Sundry Account or to keep on file for your own records.

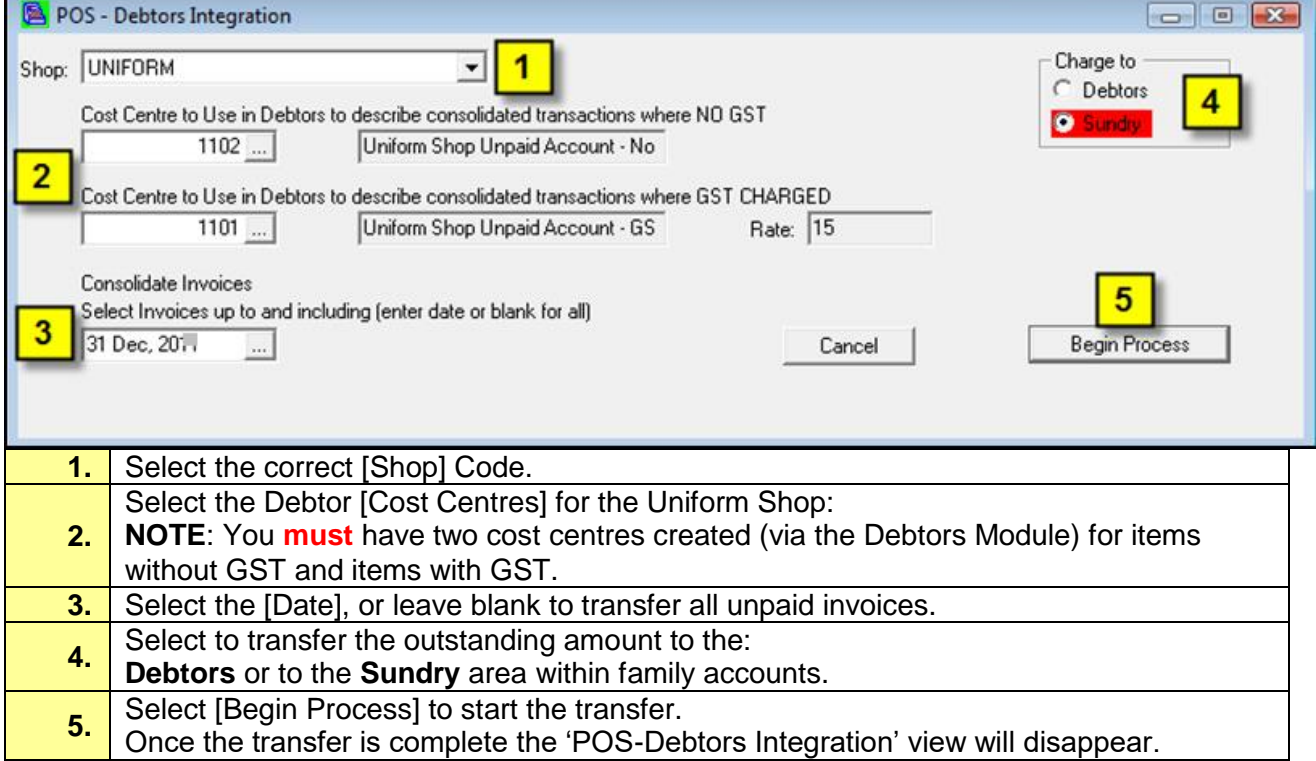

In the Debtors Module the system will create a finalised Debtor POS Transfer batch in the Debtor Batch Billing View, these transactions will then appear in the Invoice or Sundries area of the Family Master File Account as shown below.

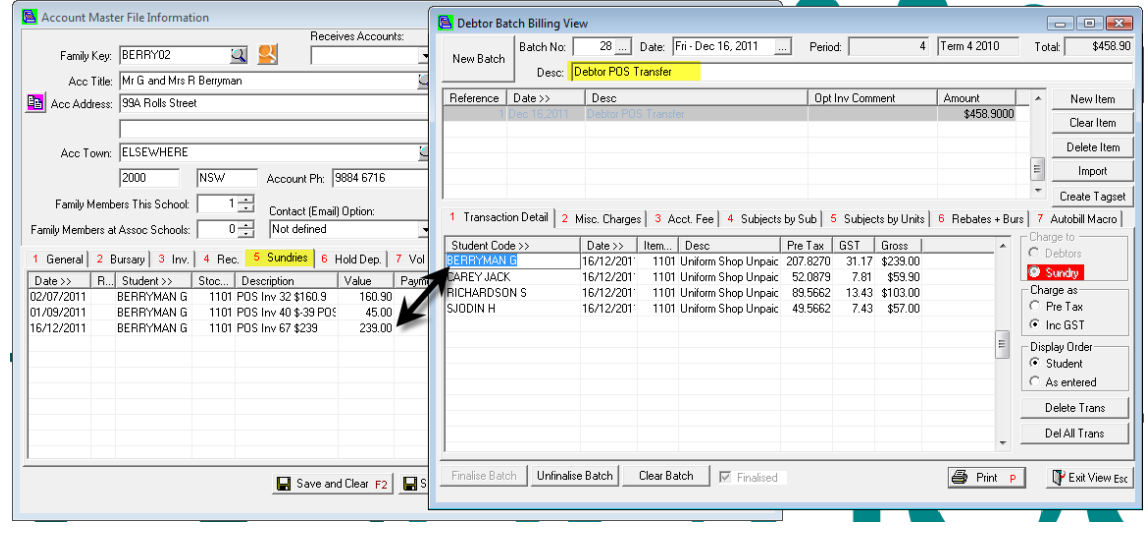

#### <span id="page-3-0"></span>**Perform an End of Month**

#### *Path: System > End of Month Update*

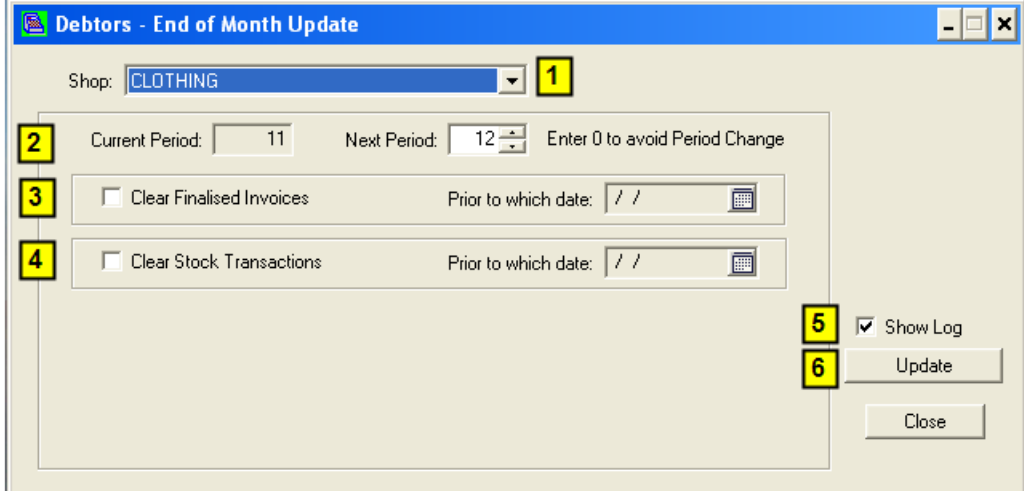

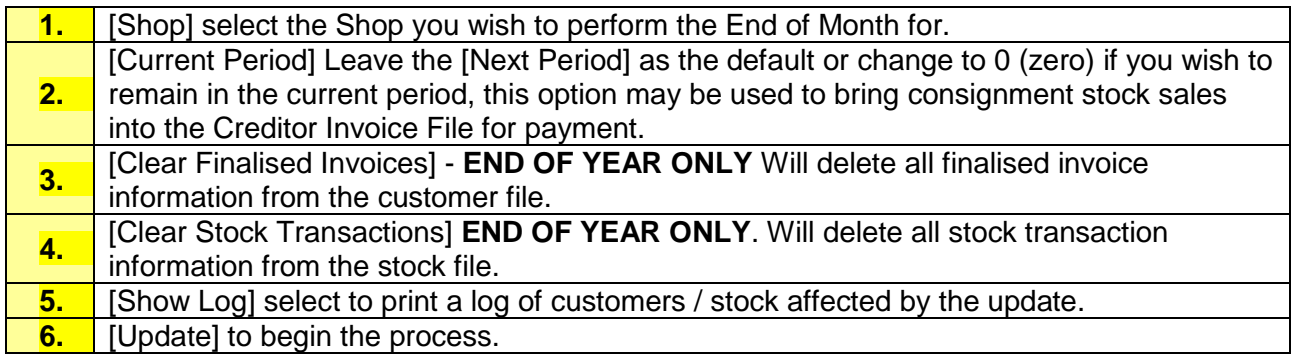

#### <span id="page-4-0"></span>**Consignment items**

Once the End of Month has been performed you may view any payments to sellers of consignment stock through the Creditor Module.

*Path: Finance > Creditors > Creditor Payments > Outstanding Invoices tab*

| <b>S</b> Creditor Payments                                     |                 |                       |            |                                   |           |       |           |             |      |                      |           |           |        |              | $ \Box$ $\times$ |
|----------------------------------------------------------------|-----------------|-----------------------|------------|-----------------------------------|-----------|-------|-----------|-------------|------|----------------------|-----------|-----------|--------|--------------|------------------|
| Uutstanding Invoices 3 Selected Invoices<br>1 Payment Criteria |                 |                       |            |                                   |           |       |           |             |      |                      |           |           |        |              |                  |
| Code                                                           | Name            | $Inv No \gg$          | Date >     | Description                       | Hold      | Due   | Tax withh | Due Date >> |      | Disc Amt   Disc Date | Proposed. | Electroni | Paym   | Tag          | $\rightarrow$    |
| BIALO01                                                        | Mr A Bialostoki | 000336                | 21/08/2009 | $000336 - Shift Qtv = 1$          | □         | 0.00  | 0.00      |             | 0.00 |                      | 0.00      |           | Cheque | □            |                  |
| BIALO01                                                        | Mr A Bialostoki | 000337                | 21/08/2009 | 000337 - short Qtv = 1            | □         | 10.00 | 0.00      |             | 0.00 |                      | 0.00      |           | Cheque | □            |                  |
| BIALO01                                                        | Mr A Bialostoki | 000341                | 22/08/2009 | $000341 - Shirt Qtv = 1$          | ◻         | 10.00 | 0.00      |             | 0.00 |                      | 0.00      |           | Cheque |              |                  |
| <b>BIALO01</b>                                                 | Mr A Bialostoki | 000342                | 22/08/2009 | $000342 -$ Shorts Qty = 1         | □         | 16.88 | 0.00      |             | 0.00 |                      | 0.00      |           | Cheque | □            |                  |
| <b>BIALO01</b>                                                 | Mr A Bialostoki | 000346                | 21/09/2009 | 000346 - Graphic Calculator (12)  | □         | 78.75 | 0.00      |             | 0.00 |                      | 0.00      |           | Cheque | □            |                  |
|                                                                |                 |                       |            |                                   |           |       |           |             |      |                      |           |           |        |              |                  |
| Add Tagged to Selection                                        |                 |                       |            |                                   | UnTag All |       |           |             |      |                      |           |           |        | <b>IApsT</b> |                  |
| Date to Record Payment<br>Ē<br>21/09/2009                      |                 | Expected Value Tagged | \$0.00     | Expected Approx Payout<br>\$10.00 |           |       |           |             |      |                      |           |           |        |              | Exit View Esc    |

Here the consignment stock payments will be displayed with the Customer (seller) code and name, the stock barcode will be used as the Invoice Number as well as in the Description together with the stock name and quantity sold. The amount Due will be the agreed cost excluding GST.